# Adding Content to 3D Objects

Adobe Illustrator allows you to add content to 3D objects you create or to images you import. In this chapter you will use and the GRAPHIC section of the 3D AND MATERIALS panel and the MOCKUP option to add content to 3D objects.

# **Adding Text to 3D Shapes**

Text can be added to 3D shapes and the text will follow the curves of that shape. To illustrate this, let's say that 1975 was a great year for a brand of wine, so a label to highlight that will be added to a wine bottle.

## A Opening the Template

A template with a shape and text has been prepared for you.

- 1 Load Adobe Illustrator or close the current document and select OPEN the WELCOME screen or FILE menu.
- 2 Access the CHAPTER 20 folder of the ILLUSTRATOR SUPPORT FILES and open the WINE BOTTLE template.

#### B Converting the Path to a 3D shape

So that you can see the whole process of added text to a 3D shape, just the outline of the wine bottle has been provided, which was created using the PEN TOOL. It will be quickly converted to a bottle then the text will be added to it.

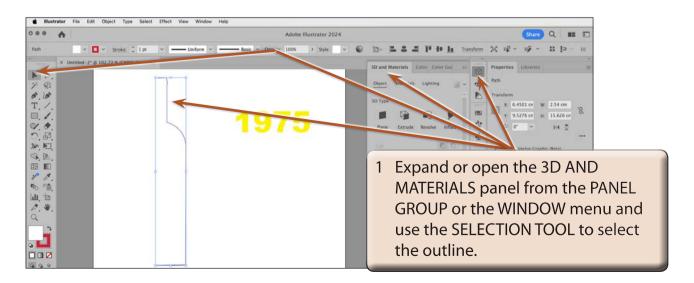

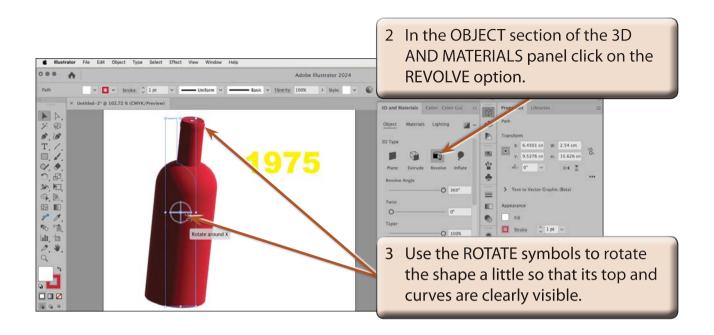

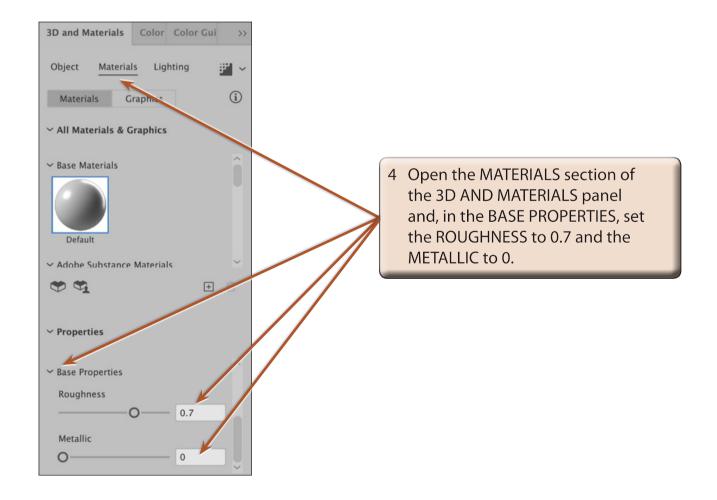

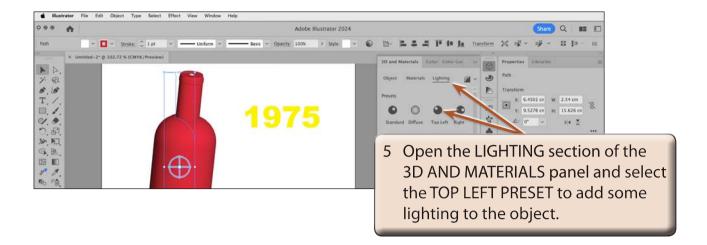

NOTE: You can add more MATERIAL and LIGHTING properties if you want to. Just a quick basic shape has been created here.

### C Adding the Text to the Bottle

The text needs to be converted to individual letters (shapes) and added to the MATERIALS section of the 3D AND MATERIALS panel.

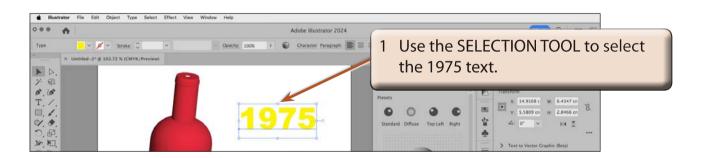

2 Display the TYPE menu and select CREATE OUTLINES to separate the letters into shapes.

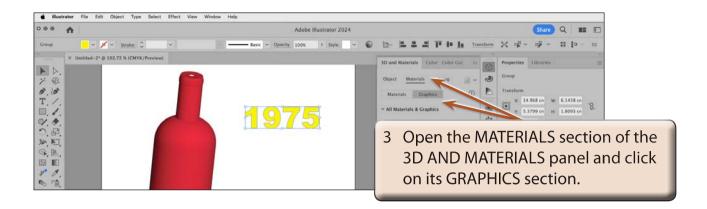

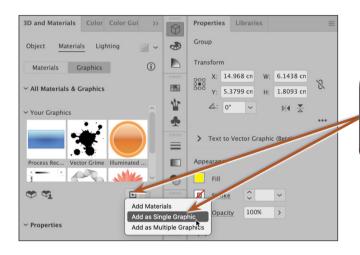

4 Click on the ADD MATERIALS AND GRAPHICS button and select ADD AS SINGLE GRAPHIC.

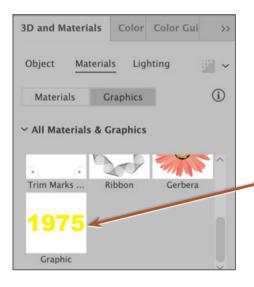

5 The text is added to the YOUR GRAPHICS section and given the label GRAPHIC.